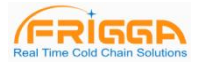

# **Frigga Data Center** 使用说明

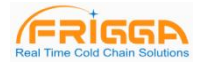

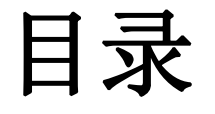

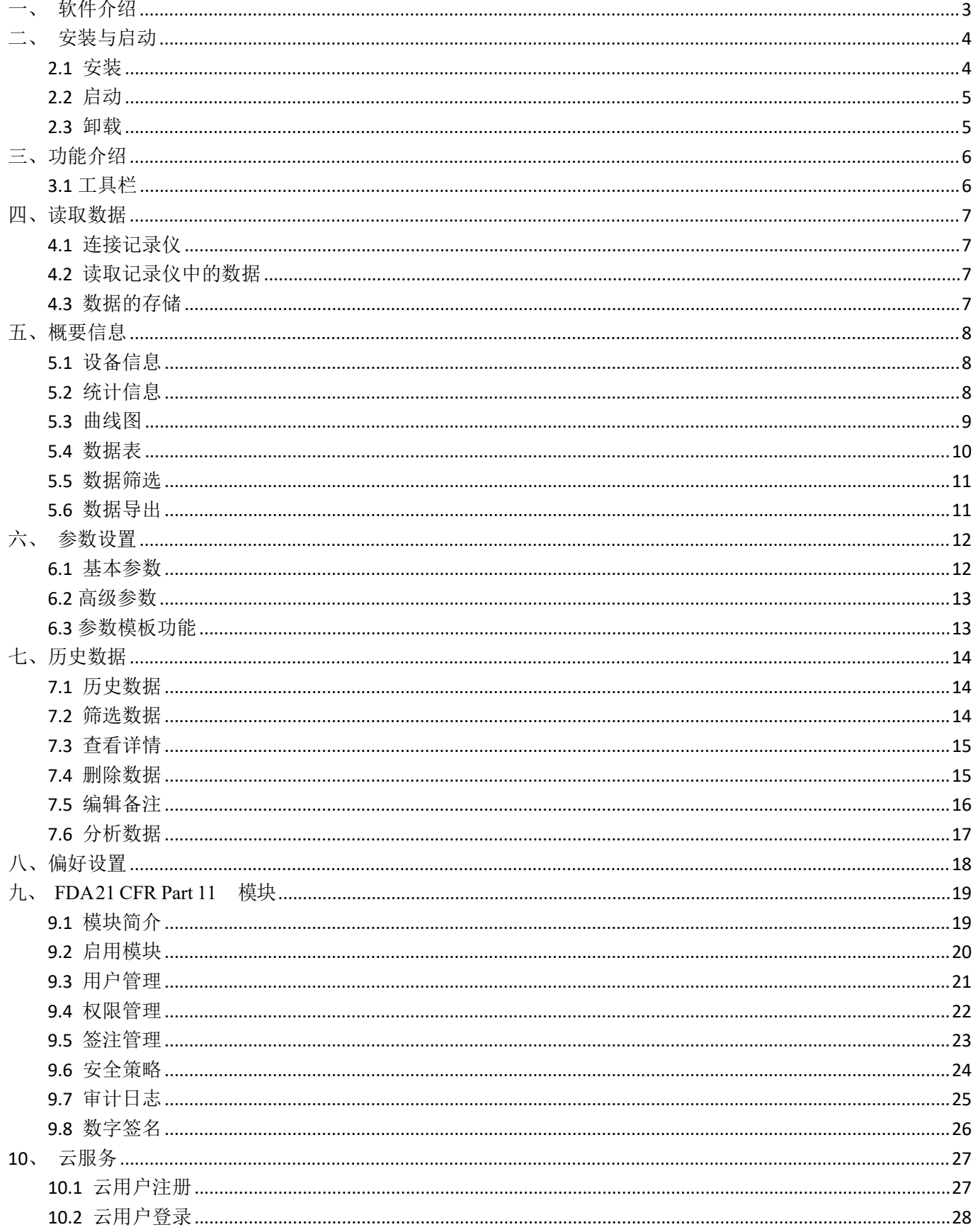

# FRIGGA

#### Frigga Data Center 使用说明 V1.07

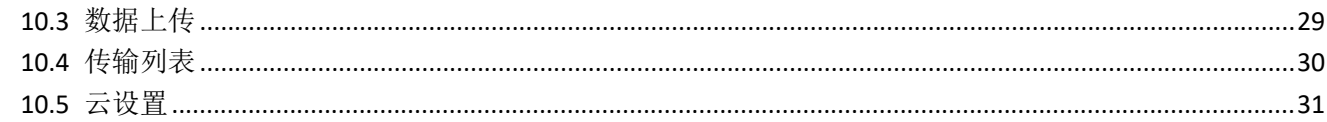

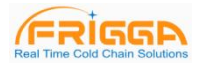

<span id="page-3-0"></span>一、软件介绍

#### 1.1 软件介绍

Frigga Data Center 软件用于我司生产的智能电子温、湿度记录仪数据的分析与管理。

集成了目前最可靠的温度湿度传感测量技术和最先进的系统内核,具有数据可靠、反应灵敏、功能强大、操作简 便等特点,使用户能够及时、准确的跟踪采集温湿度敏感性产品在试验、生产、运输和储存过程中的温湿度数据, 实现冷链全过程的可视化监控与追溯,保证产品安全。

1.2 安装环境要求 奔腾 1GHz 或更高,2G 内存或更高 1GB 可用硬盘空间 Windows  $XP(32 \quad \frac{\pi}{2})$ , Windows 7 / 8 / 10 鼠标或其他指针设备 VGA 监视器显示分辨率至少 1440 x 900 像素或更高 计算机管理员账户

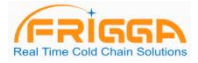

## <span id="page-4-0"></span>二、安装与启动

#### <span id="page-4-1"></span>**2.1** 安装

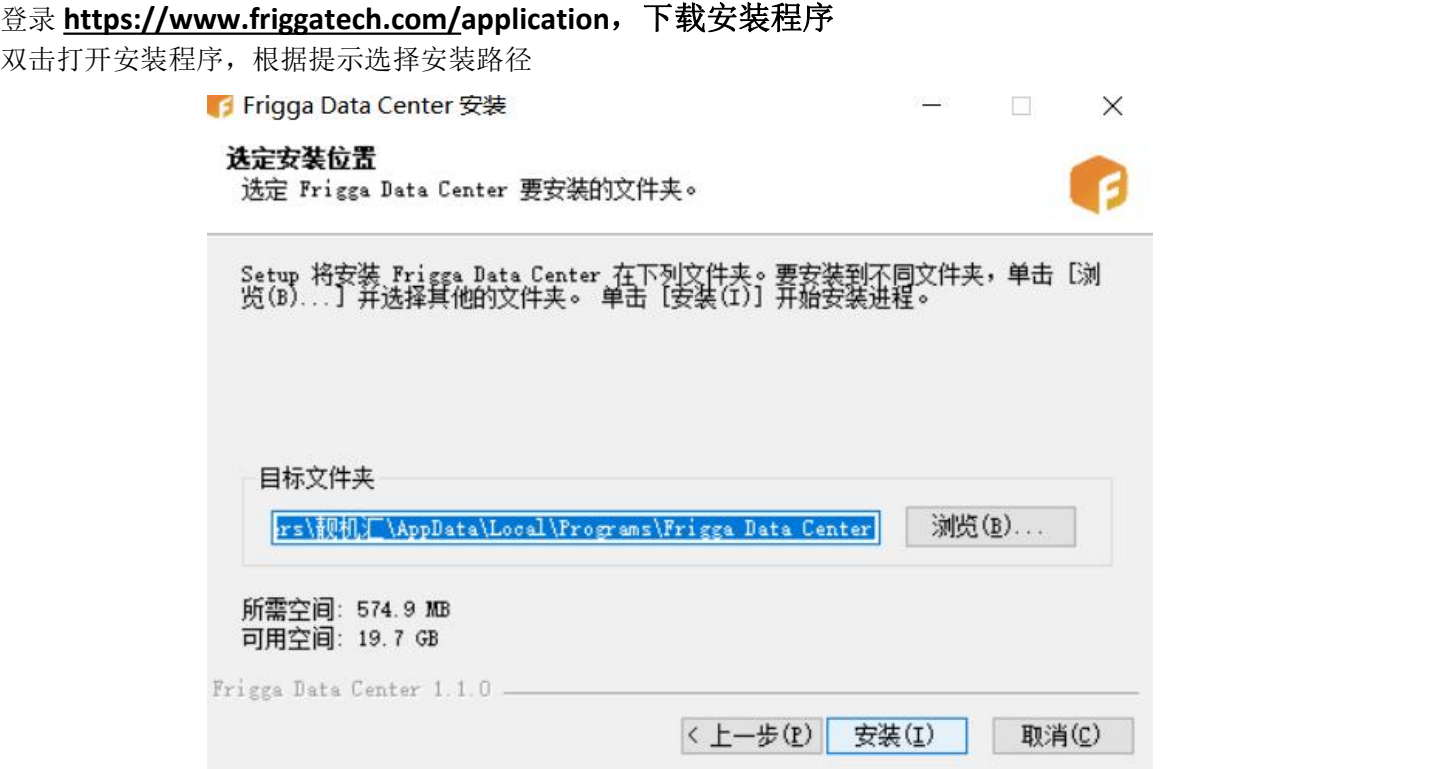

安装完成,可选择运行 Frigga Data Center

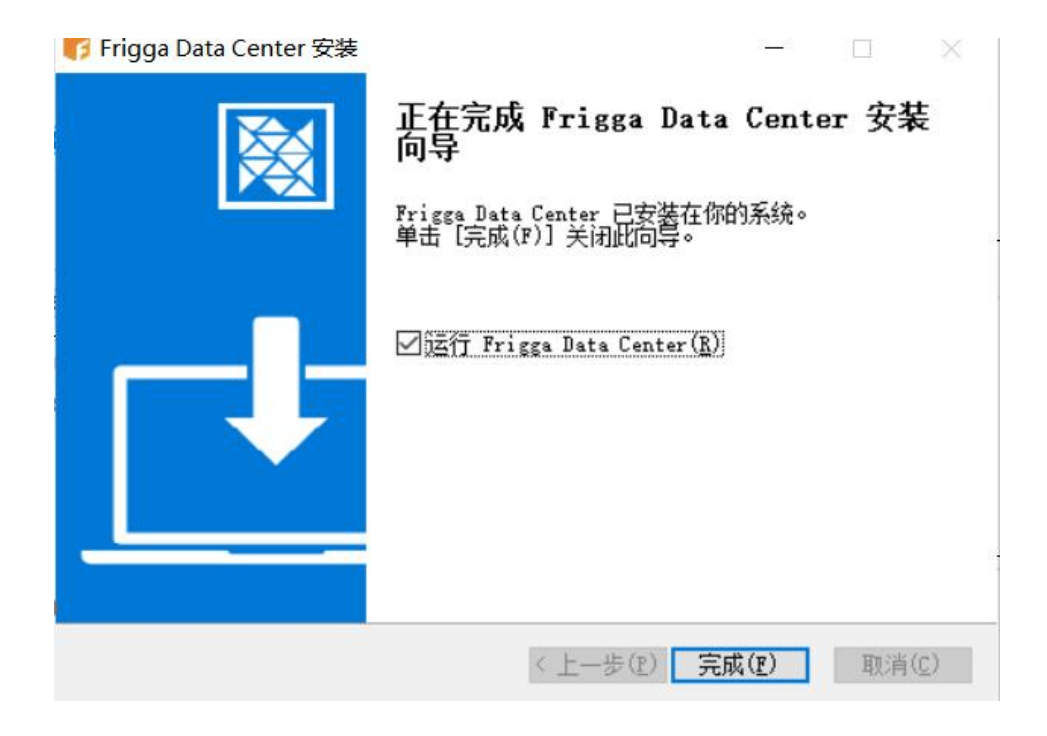

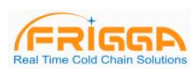

## <span id="page-5-0"></span>**2.2** 启动

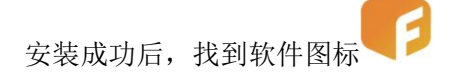

双击图标,打开 Frigga Data Center 软件,进入软件主界面。

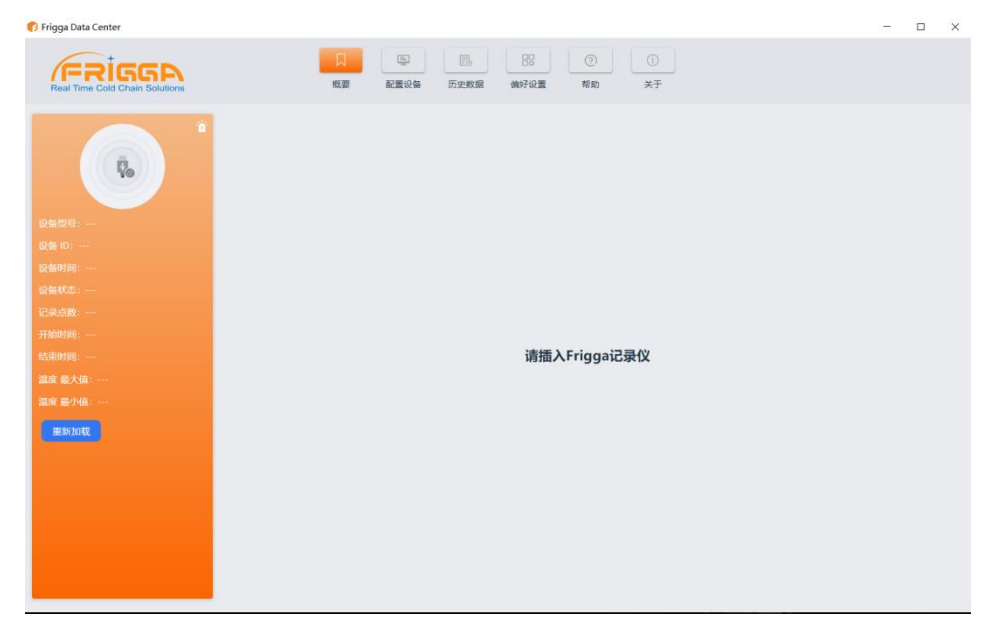

## <span id="page-5-1"></span>**2.3** 卸载

打开 Windows 开始菜单\所有程序\Frigga Data Center, 鼠标右键单击选择卸载。

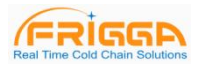

<span id="page-6-0"></span>三、功能介绍

#### <span id="page-6-1"></span>**3.1** 工具栏

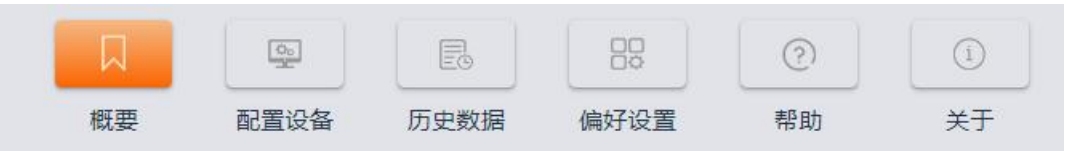

概要:成功读取记录仪的数据后,软件会将记录仪的设备信息在概要信息界面中展示,同时对读取的数据进行计 算汇总并显示出统计结果和报警状态信息。

配置设备: 用户将记录仪成功连接到计算机后,可以在这里设置记录仪的参数, 包括: 记录间隔、启动延迟时间、 行程编码、行程描述和报警设置等。

历史数据: 读取的记录仪数据会自动保存到数据库中,用户可以随时查看记录仪中的数据,并根据需要对数据进行 过滤筛选,默认显示最近一个月的数据,也可以选择时间范围查看数据,支持过滤报警数据,支持多行拖选数据。 可以对多台设备的数据进行同时查看比较,支持多图绘制,参数对比等功能。

偏好设置:用户可以设置自定义的日期格式,设置保存后,会在调取数据后同步更新该格式显示。

帮助:软件帮助文档。

关于:关于我们。

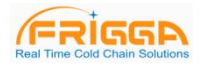

## <span id="page-7-0"></span>四、读取数据

#### <span id="page-7-1"></span>**4.1** 连接记录仪

【操作路径】读取数据前请先将记录仪连接到计算机。 【功能说明】软件一次只能连接一台记录仪,不支持同时连接多台记录仪的操作。

#### <span id="page-7-2"></span>**4.2** 读取记录仪中的数据

【操作路径】点击设备信息栏上的"重新加载"按钮,可以读取记录仪中的数据。 【功能说明】如果是第一次连接记录仪,软件会自动读取记录仪中的数据。之后用户也可以重复读取记录仪中的数 据。

#### <span id="page-7-3"></span>**4.3** 数据的存储

【操作路径】连接记录仪后,软件会自动读取并存储数据。

【功能说明】数据成功读取之后,会自动保存到数据库中,可以到"历史数据"界面查看之前读取的数据。

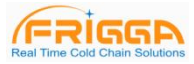

## <span id="page-8-0"></span>五、概要信息

#### <span id="page-8-1"></span>**5.1** 设备信息

- 【设备型号】记录仪的型号,不可更改。
- 【设备 ID】 记录仪的唯一编码,不可更改。
- 【设备时间】 记录仪当前的时间。
- 【电池电量】记录仪当前的电池电量。
- 【记录间隔】记录仪采集并记录一组数据的时间间隔
- 【设备状态】记录仪当前工作状态
- 【记录点数】记录仪记录的数据总点数。
- 【开始时间】记录仪启动工作的时间。
- 【结束时间】记录仪停止工作的时间。
- 【温度最大值】已记录的温度数据最大值。
- 【温度最小值】已记录的温度数据最小值。
- 【湿度最大值】已记录的湿度数据最大值。
- 【湿度最小值】已记录的湿度数据最小值。

#### <span id="page-8-2"></span>**5.2** 统计信息

【启动模式】 记录仪启动记录的方式,包括手动启动,定时启动,立即启动。 【停止模式】 记录仪实际停止的方式,有临时停止,软件停止,手动停止等。 【温度单位】 记录仪设置的温度单位,华氏度或摄氏度。 【记录间隔】记录仪记录数据的间隔。 【传感器类型】记录仪传感器类型,根据不同的型号有内部温度,内部湿度等。 【延时开始】记录仪启动后至开始保存数据的等待时间 【重复启动】记录仪重复启动记录,启动后原记录数据清空 【显示时间】记录仪亮屏时间。 【时区】记录仪设置的时区。 【固件版本】记录仪内部程序版本号。 【高温报警】记录仪设置的高温报警门限。 【低温报警】记录仪设置的低温报警门限。 【湿度阈值上限】记录仪设置的高湿报警门限。 【湿度阈值下限】记录仪设置的低湿报警门限。 【行程 ID】用户可编写的编码,用来标识每次检测任务。 【行程描述】检测任务的简短描述。

注:具体配置项可能根据设备类型不同而有所不同

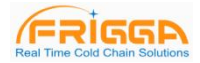

#### <span id="page-9-0"></span>**5.3** 曲线图

【操作路径】点击工具栏中的"概要",进入后选择"曲线图"。

【功能介绍】曲线图用于展示用户当前选择的记录仪数据,可以是当前连接的记录仪数据,或者数据库中存储的 历史数据。曲线图左侧 Y 轴显示温度/湿度刻度值,X 轴显示记录仪的时间或记录序号。

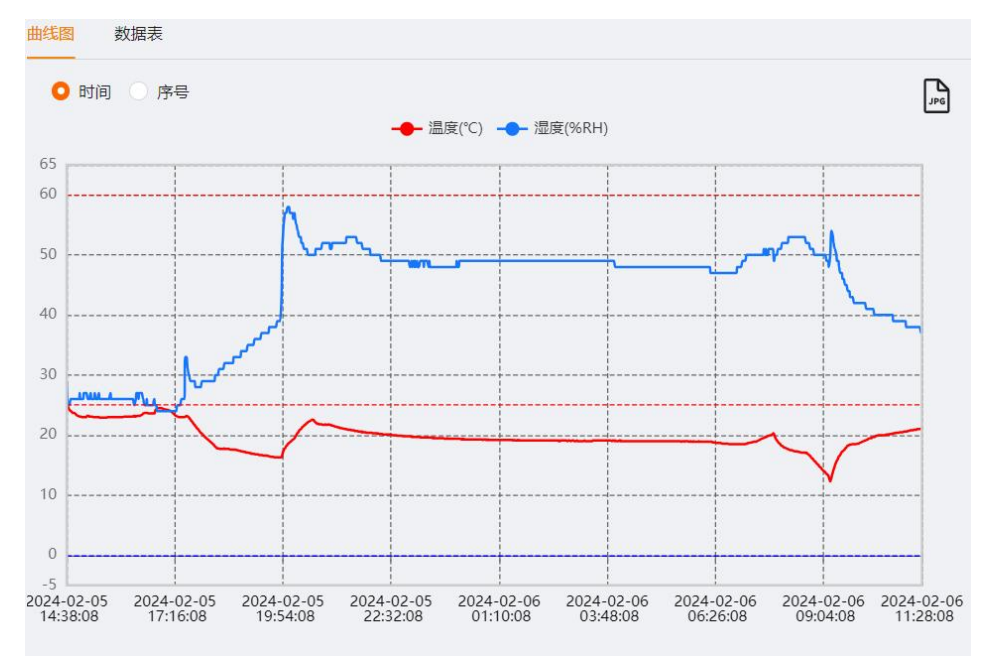

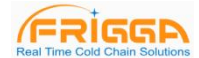

#### <span id="page-10-0"></span>**5.4** 数据表

【操作路径】 点击工具栏中的"数据表"

【功能介绍】 数据表用于展示用户当前选择的记录仪数据,可以是当前连接的记录仪数据,或者数据库中存储 的历史数据。支持多设备数据查看,方便用户比较多台记录仪的详细数据。数据表标题显示当前数据对应的设备 型号+设备 ID, 数据表中分为三到四列数据, 包括序号、时间、温度、湿度(可选)。

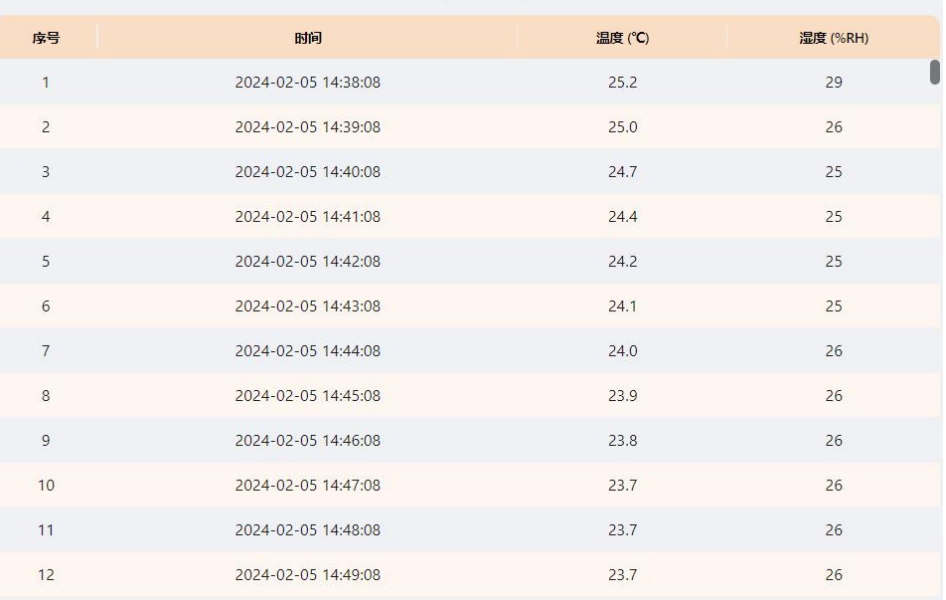

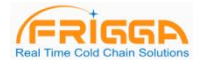

#### <span id="page-11-0"></span>**5.5** 数据筛选

【操作路径】 点击图表下方"数据筛选"按钮会弹出筛选数据对话框。

【功能介绍】 在弹出的对话框之中,用户选择"开始时间"、"结束时间"以后点击"确定"按钮后,软件会自动筛选 指定时间段内的数据,筛选数据完成后,软件会自动重新绘制曲线图、数据表和统计信息。

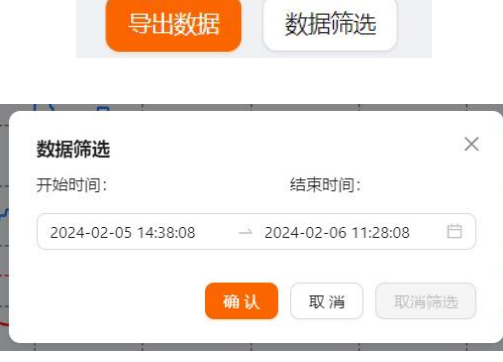

## <span id="page-11-1"></span>**5.6** 数据导出

【操作路径】 点击图表下方"导出数据"按钮会弹出导出数据对话框。

【功能介绍】在弹出的对话框之中,用户可选择时间段,传感器类型,PDF 语言,温度单位,输入温度阈值, 湿度阈值,之后点击导出数据。

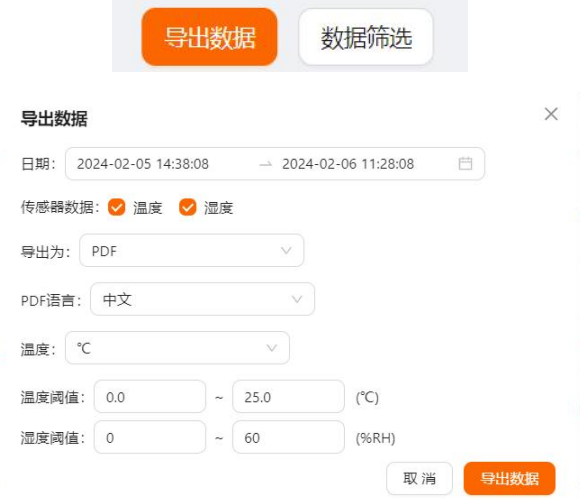

## <span id="page-12-0"></span>六、参数设置

## <span id="page-12-1"></span>**6.1** 基本参数

【记录间隔】 记录仪采集并记录一组数据的时间间隔,记录仪间隔可按照天和时间两种方式配置。

【时区】用户可根据需要设置记录仪时区。

【启动延时】 记录仪启动后至开始保存数据的等待时间。当启动方式选择为手动启动时,启动延时选择框可用。

【温度阈值】用户可根据需要设置温度阈值。

【湿度阈值】用户可根据需要设置湿度阈值。

【行程 ID】 用户可编写的编码,用来标识每次检测任务。

【行程描述】 检测任务的简短描述。

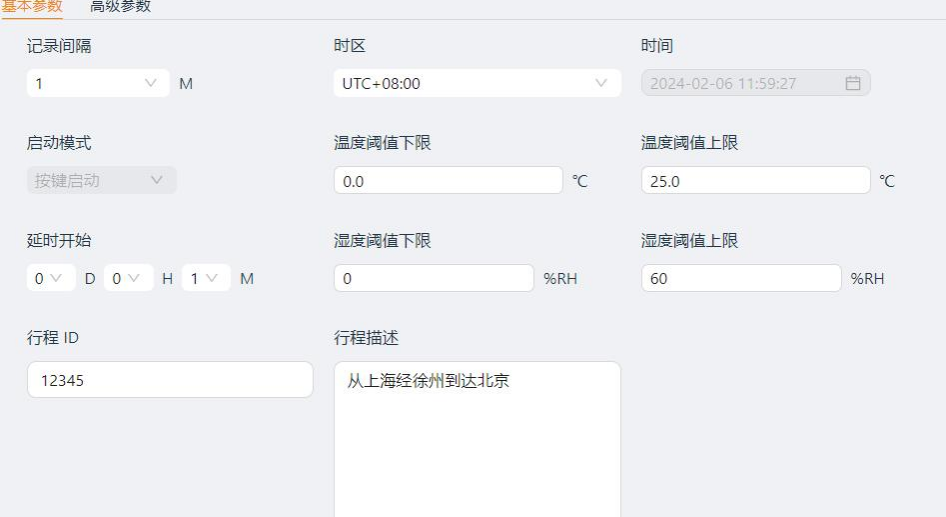

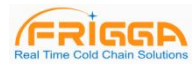

#### <span id="page-13-0"></span>**6.2** 高级参数

- 【温度单位】 记录仪温度值的单位,摄氏度或华氏度。
- 【PDF 语言】 记录仪生成的 PDF 报告语言,支持英文,中文。
- 【显示时间】 记录仪亮屏时间。
- 【按键停止】记录是否允许按键停止。
- 【重复启动】记录仪是否允许重复启动。

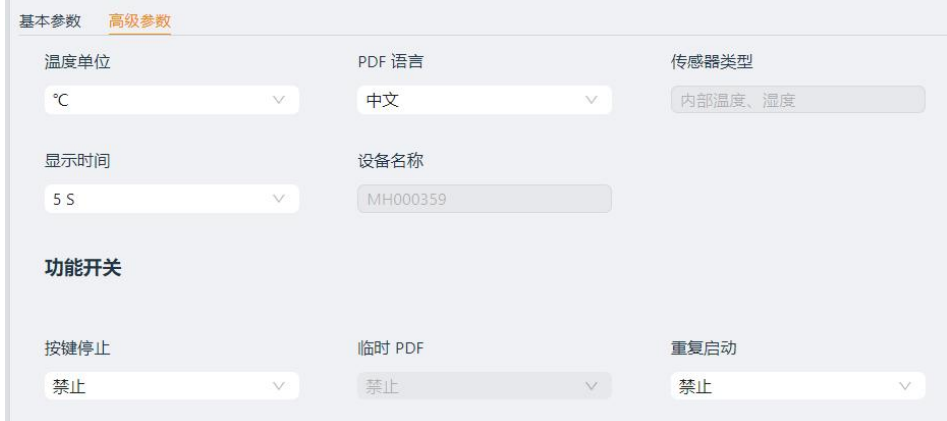

#### <span id="page-13-1"></span>**6.3** 参数模板功能

- 【导出模板】 将当前页面中的参数值以文件形式保存。
- 【导入模板】 读取指定的参数模板文件,并将文件中的参数值加载到界面中。

## <span id="page-14-0"></span>七、历史数据

## <span id="page-14-1"></span>**7.1** 历史数据

【操作路径】 点击工具栏的"历史数据"按钮,进入历史数据查询界面

【功能介绍】 读取的记录仪数据会自动保存到数据库中,用户可以随时查看记录仪中的数据,并根据需要对数 据进行过滤筛选,默认显示最近一个月的数据,也可以选择时间范围查看数据,支持过滤报警数据,支持多行拖 选数据。

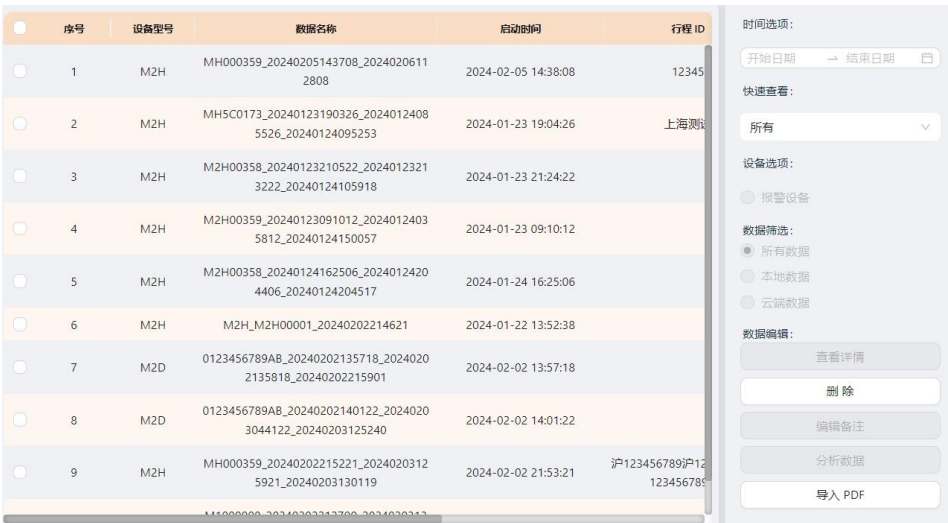

#### <span id="page-14-2"></span>**7.2** 筛选数据

【操作路径】 点击时间选项框,选择时间段

【功能介绍】 历史数据默认显示最近一个月的数据,用户也可以根据需要选择最近三个月、六个月的数据。用 户选择指定的时间段后,软件会自动筛选出该时间段内的历史数据,并将数据显示到表格中。

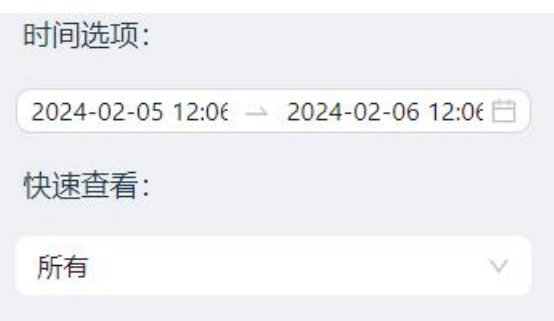

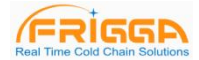

#### <span id="page-15-0"></span>**7.3** 查看详情

【操作路径】 点击右侧边栏中的"查看详情"按钮,可以查看设备数据的详细信息

【功能介绍】 该功能用于显示用户选择设备的详细信息包括参数信息和数据记录信息如下图:

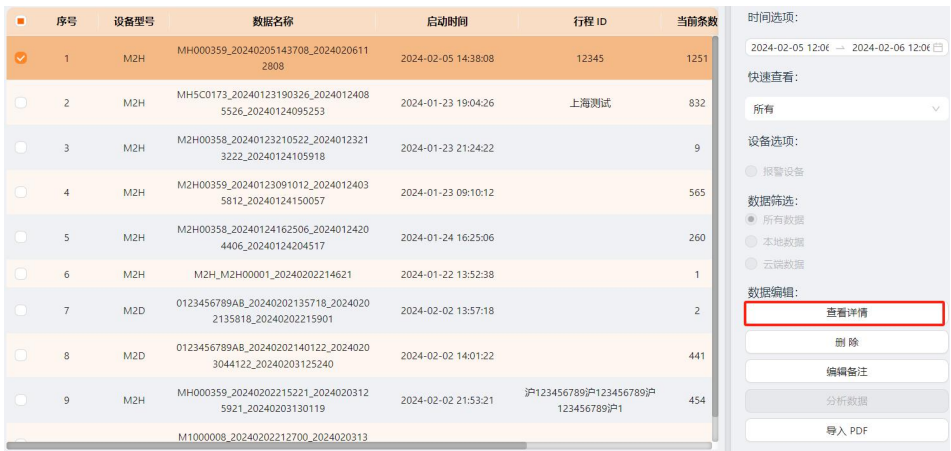

#### <span id="page-15-1"></span>**7.4** 删除数据

【操作路径】 点击右侧边栏中的"删除"按钮,删除选中的数据

【功能介绍】 用户首先点击数据表格右侧第一列的空白处选中要删除的数据,然后点击右侧边栏的"删除"按钮, 软件会提示用户"您确定要删除选中的数据吗?"用户确认后,该数据将被删除,无法恢复。

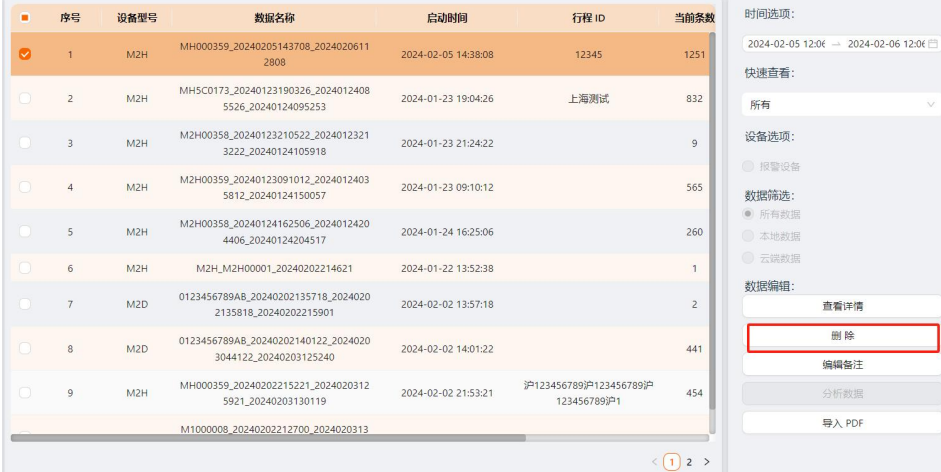

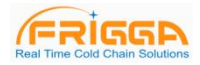

## <span id="page-16-0"></span>**7.5** 编辑备注

【操作路径】 点击右侧边栏中的"编辑备注"按钮。

【功能介绍】 用户首先点击数据表格右侧第一列的空白处选中要编辑备注的数据,然后点击右侧边栏的"编辑备 注"按钮,在修改备注的对话框中,输入需要的备注内容。

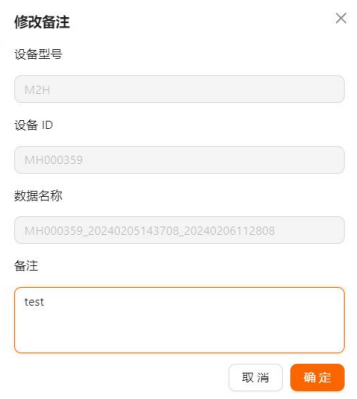

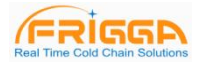

## <span id="page-17-0"></span>**7.6** 分析数据

【操作路径】 点击右侧边栏中的"分析数据"按钮,查看分析结果。

【功能介绍】 用户首先选中数据表格中的 2 条以上的数据,然后点击右侧边栏的"分析数据"按钮, 软件自动分析数据显示分析结果,用户可导出分析结果。

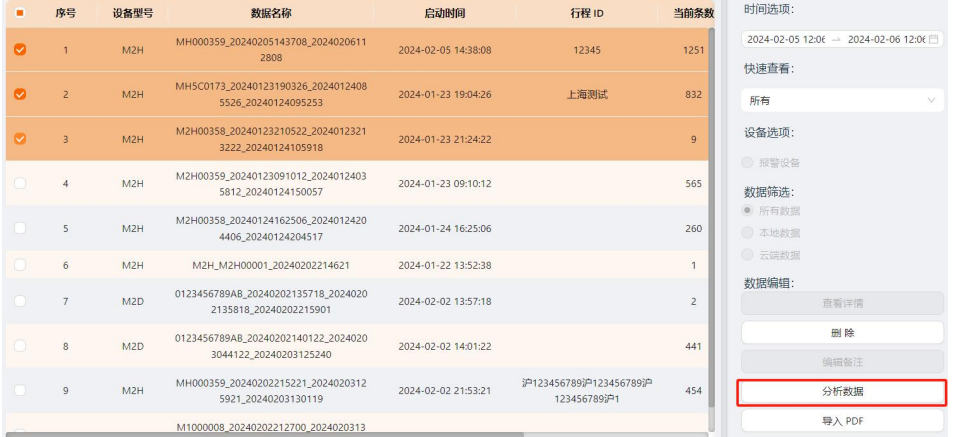

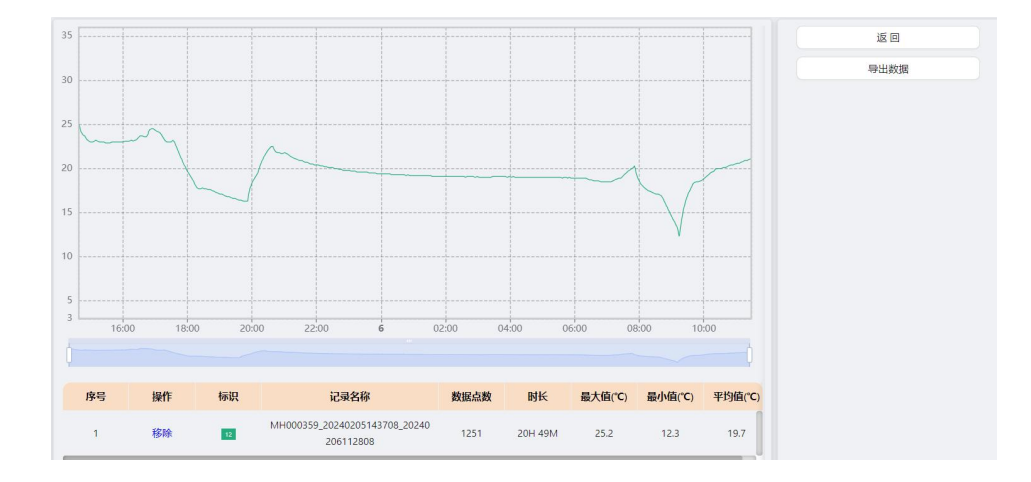

 $\sim 10^6$ 

J.

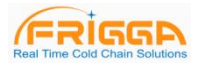

## <span id="page-18-0"></span>八、偏好设置

【操作路径】 点击工具栏的"偏好设置"按钮,进入设置页

 $\mathfrak{g}_{\mathbb{C}}$ 

【功能说明】 基本设置包括设置软件的日期和时间格式,选择日期或时间的格式下拉框,选中您的日期时间偏 好,选中后,后面会出现对应格式的示例,点击"保存"按钮后,软件提示重启,点击确定重启后使用最新的日期 格式。

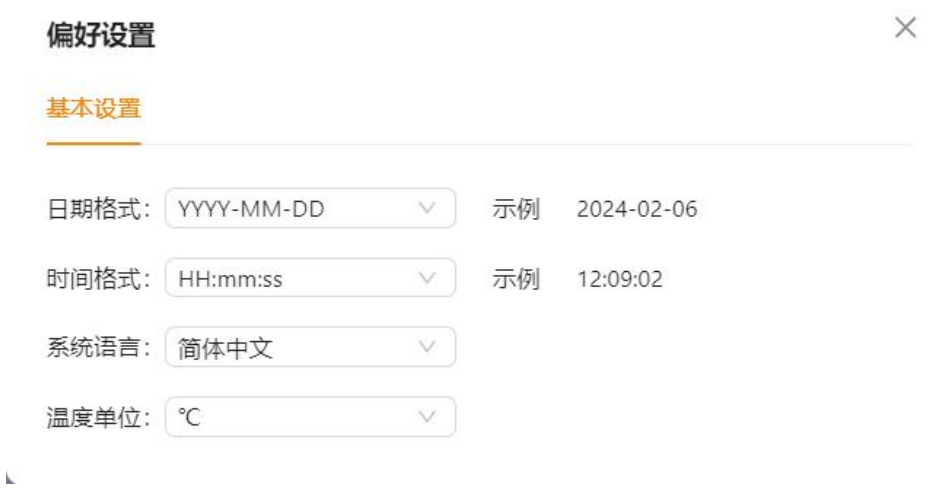

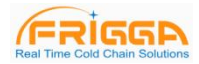

## <span id="page-19-0"></span>九、**FDA 21 CFR Part 11** 模块

#### <span id="page-19-1"></span>**9.1** 模块简介

什么是 FDA 21 CFR Part 11 合规?

美国食品药品管理局(FDA)于 1997 年颁布了《联邦规章典集》第 21 章第 11 部分(21 CFR Part 11), 并于 2003 年颁布相关行业指南来细化有关规则。在 21 CFR Part 11 规定中,电子记录被认为具有与书面记录和手写签名同 等的效力,适用于任何由现有的 FDA 规则管理的、使用计算机创建、修改、维护、存档、检索、传输的或保存 于持久存储介质中的记录。

<span id="page-19-2"></span>21 CFR Part 11 被美国的生物医药企业、医院、研究所和实验室广泛接受和遵照执行。自颁布以来已被推广至全 球,虽然没有强制性,但被欧洲、亚洲等地国家普遍接受和使用。出口到美国的药物、生物医药相关设备或者信 息系统,都应该符合 21 CFR Part 11 的规定。如若违反, FDA 将根据规定剥夺出口到美国的权利。

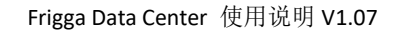

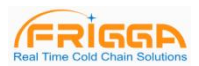

## **9.2** 启用模块

【操作路径】 点击工具栏的"21CFR"按钮,进入 FDA 模块介绍页面,选择右侧启动 21 CFR Part 11 模块。 【功能说明】 启用模块需要重新启动软件,启用后不可撤销,软件会自动进入初始化管理员界面,用户必须注 册一个 FDA 管理员。管理员注册成功后,进入登录界面,输入账号密码,验证成功后,进入 FDA 系统。

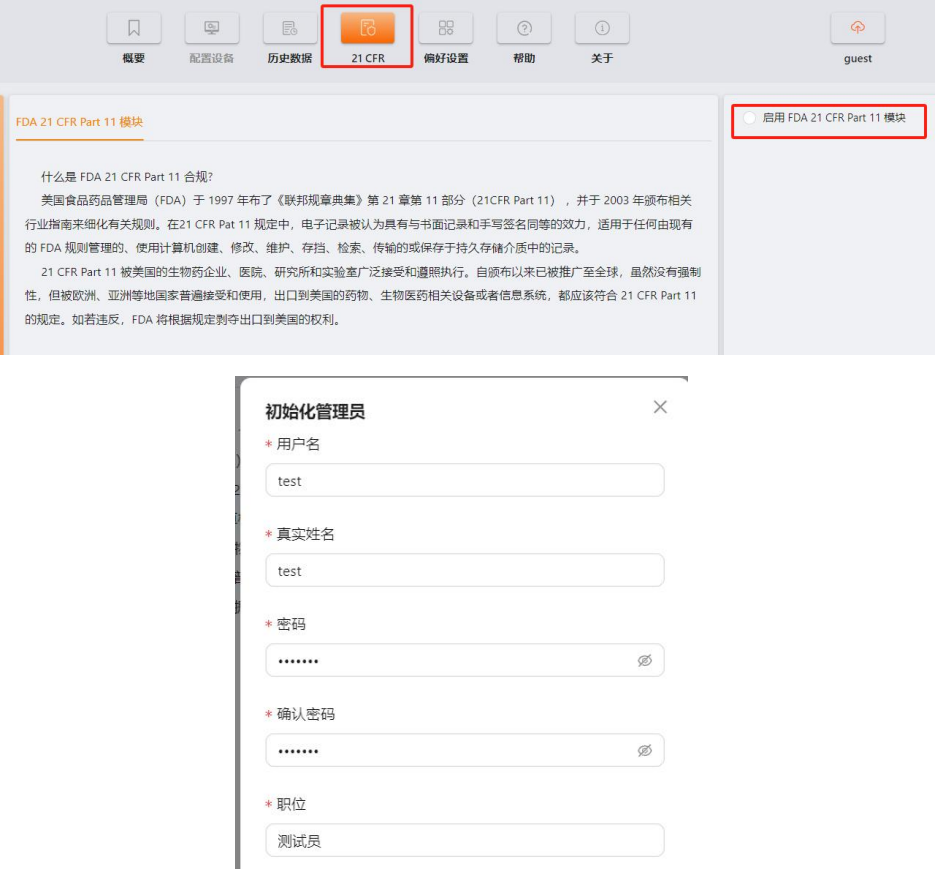

<span id="page-20-0"></span>取消确定

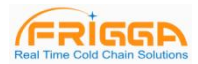

## **9.3** 用户管理

【操作路径】 管理员登录成功后,点击工具栏的"21CFR"按钮,再点击用户管理进入管理页面;

【功能说明】 管理员账户登录有可以新建用户,选中用户可操作修改用户,锁定用户,解锁用户,重置密码, 删除用户等操作。

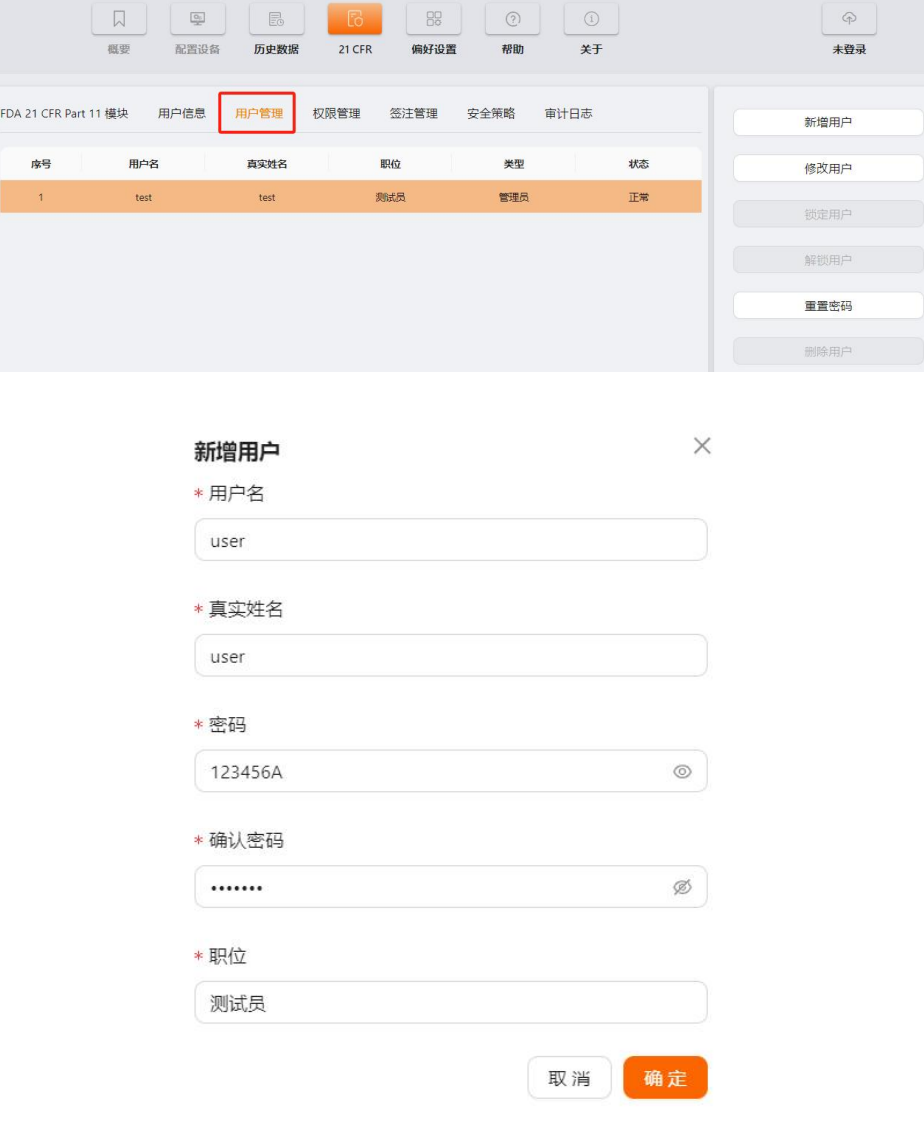

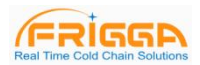

## <span id="page-22-0"></span>**9.4** 权限管理

- 【操作路径】 FDA 页面点击权限管理,进入权限管理页面;
- 【功能说明】管理员:拥有所有系统权限;可以对普通用户设置权限;

普通用户:权限由管理员根据需要进行授予权限或收回权限。

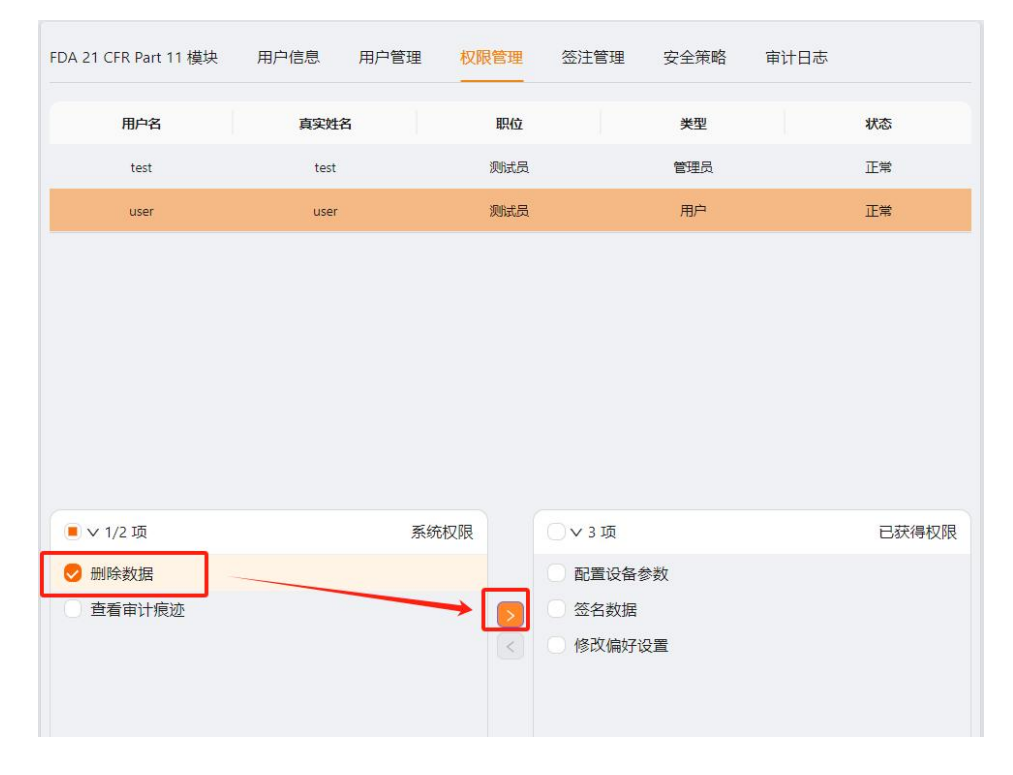

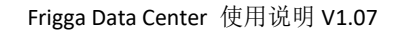

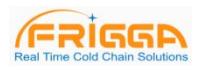

#### <span id="page-23-0"></span>**9.5** 签注管理

【操作路径】FDA 页面点击签注管理,进入签注管理页面;

【功能说明】签注(签名注释)在数字签名时,用户必须选择一个签注才能进行数字签名,该签注信息会被链接到 该条数据记录中,用户可用的签注由管理员管理,新建签注,分配签注可按下图操作。

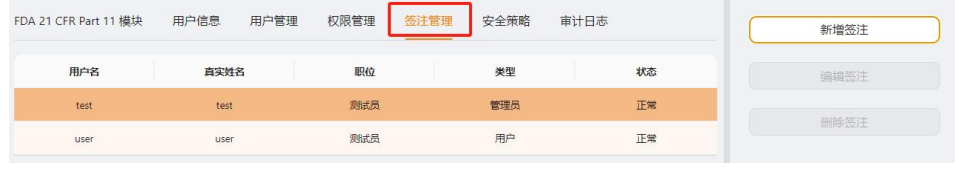

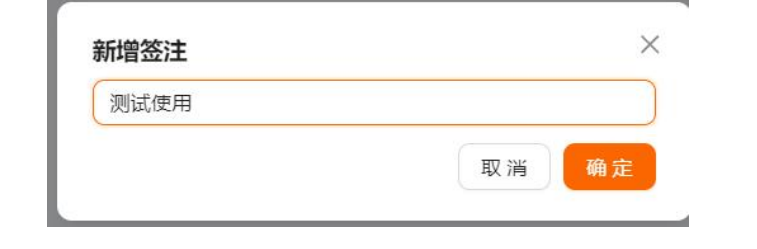

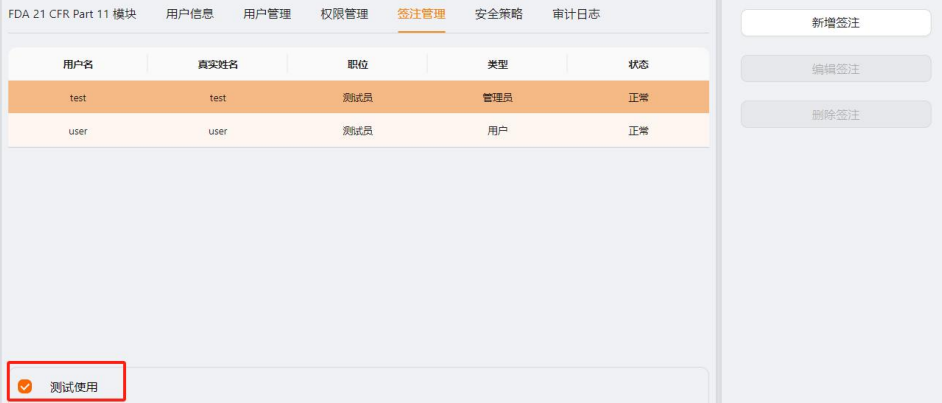

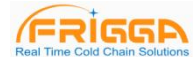

#### <span id="page-24-0"></span>**9.6** 安全策略

#### 登录尝试次数:

用户登录系统时,密码输入次数超出设定值后,该账号将被锁定,如果要解锁账号,请与管理员联系。

#### 登录保护时间:

用户登录成功,进入系统后,系统将在超出设定时间后,退出登录,用户必须重新登录才能操作本系统。

#### 密码过期时间:

该设置指示用户密码的有效期,如果超出密码过期时间,系统会提示用户修改密码。 提示: 如果用户设置了 0, 表示禁用该设置。

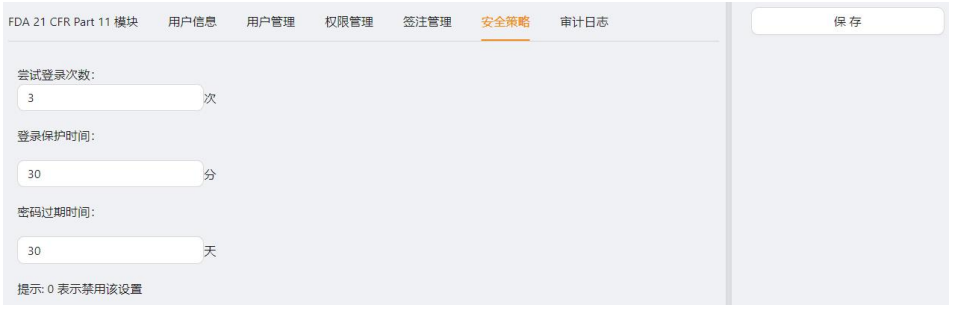

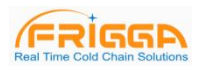

## <span id="page-25-0"></span>**9.7** 审计日志

【功能说明】审计日志记录用户操作系统的流程,包括了日志时间和操作信息等,提供了多种数据筛选方式比如: 时间段查询,审计类型查询,操作类型查询,用户名查询等方式。

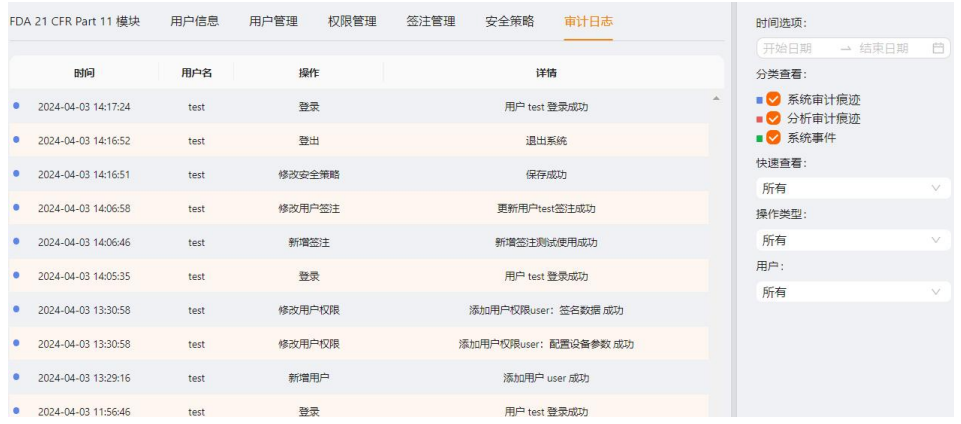

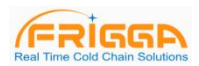

#### <span id="page-26-0"></span>**9.8** 数字签名

用户将记录仪连接到计算机,成功读取数据成功后,可以点击工具栏的"概要",然后点击"数字签名"按钮进行数 字签名,用户在弹出签名授权界面输入用户和密码,如下图所示:

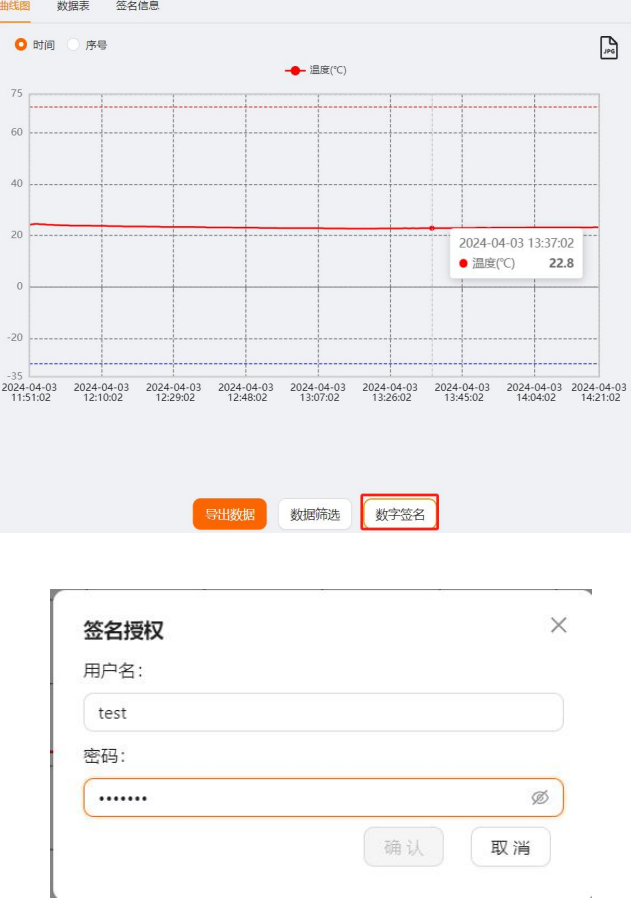

输入用户名密码后进入选择签注页面,选择一个签注,点击确认完成签注,签名成功后,用户可在签名信息中查 看。

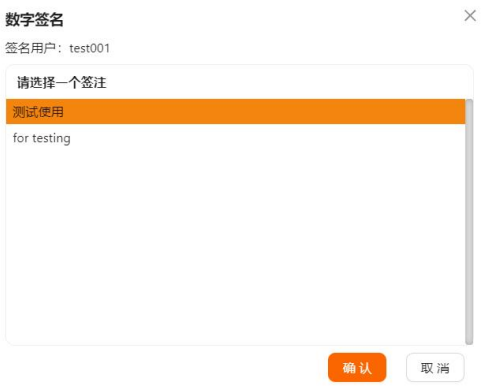

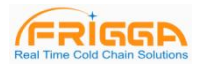

## <span id="page-27-0"></span>**10**、云服务

#### <span id="page-27-1"></span>**10.1** 云用户注册

【操作路径】工具栏选择云服务菜单,进入云登录页面,点击注册账号; 【功能说明】根据提示完成注册,等待审批通过后,可使用账号登录使用云服务。

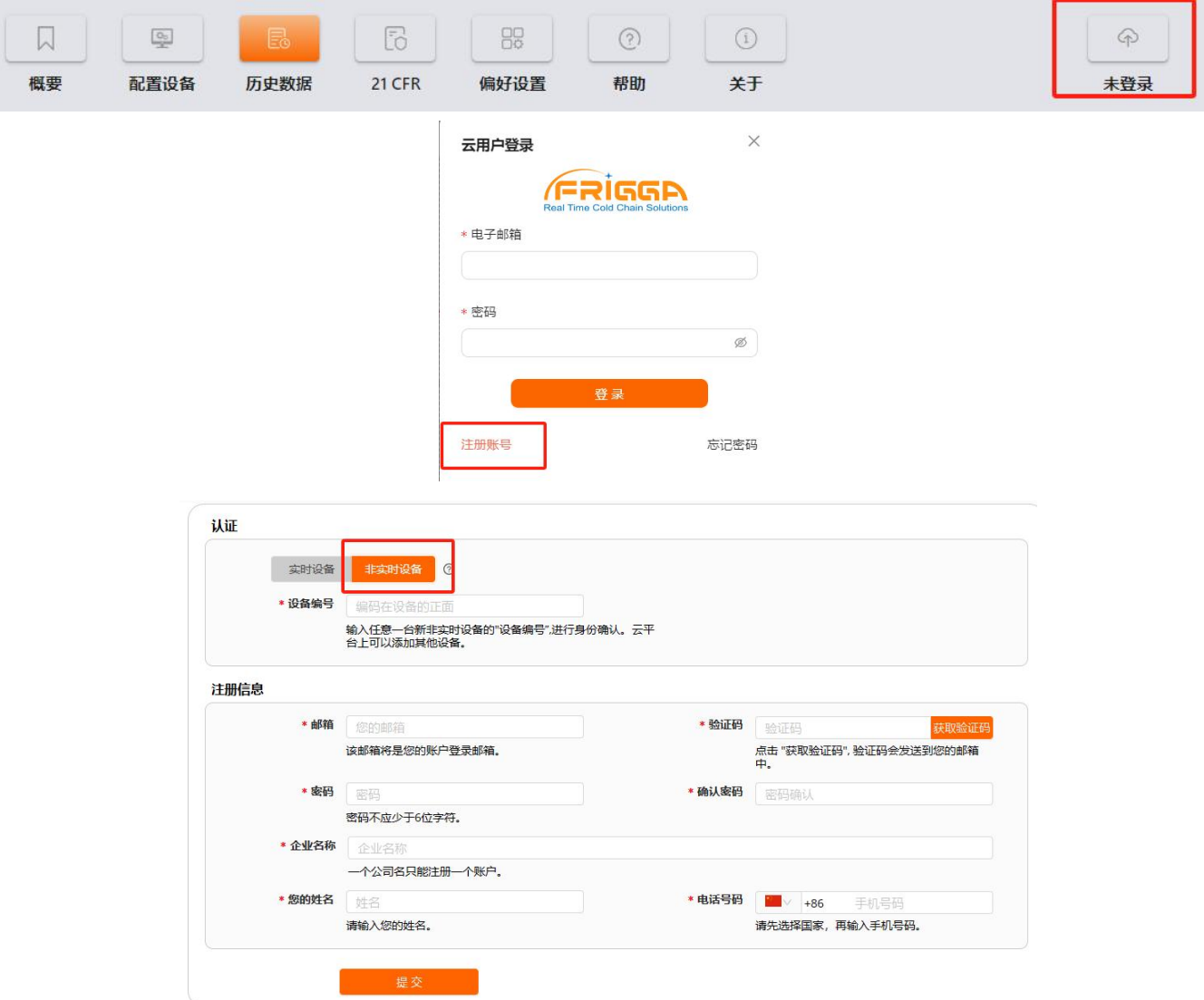

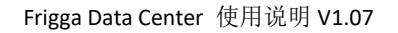

## **FRIGGA**

## <span id="page-28-0"></span>**10.2** 云用户登录

用户中心:点击用户中心可进入云平台用户中心; 传输列表:可查看传输中,已完成,其它列表; 云端数据:点击可进入云平台查看数据; 修改密码:点击可修改用户密码; 退出云登录:点击可退出登录。

<span id="page-28-1"></span>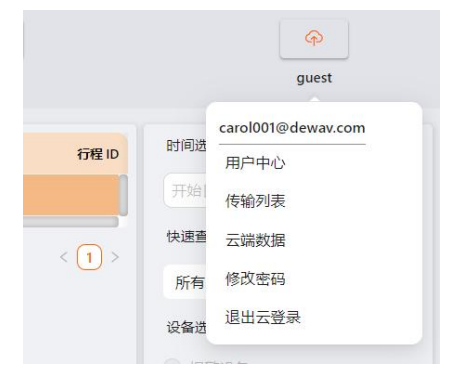

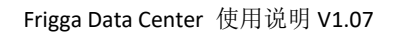

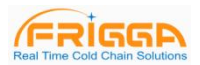

## **10.3** 数据上传

【操作路径】工具栏选择历史数据,进入数据列表页面,选择需要上传的数据,点击上传本地数据; 【功能说明】可将选择的数据上传至云平台中。

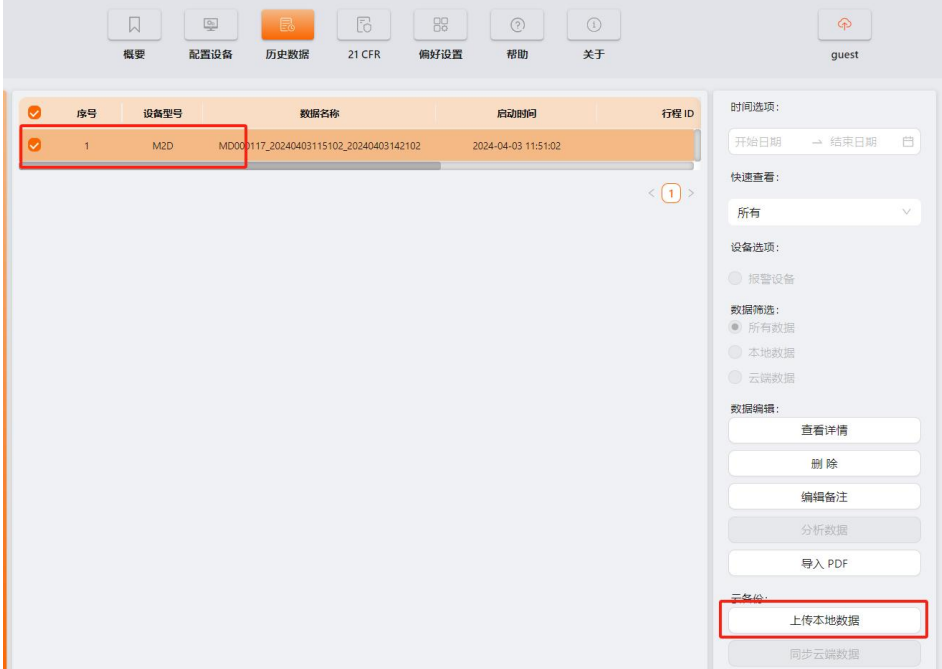

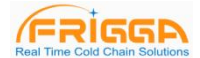

## <span id="page-30-0"></span>**10.4** 传输列表

【操作路径】点击云服务图标,再点击传输列表,可进入传输列表页面;

【功能说明】传输列表中分页显示待上传,上传中,已完成及其它设备列表,上传失败的数据会在其它页面中显 示,用户可选择重新上传或删除。

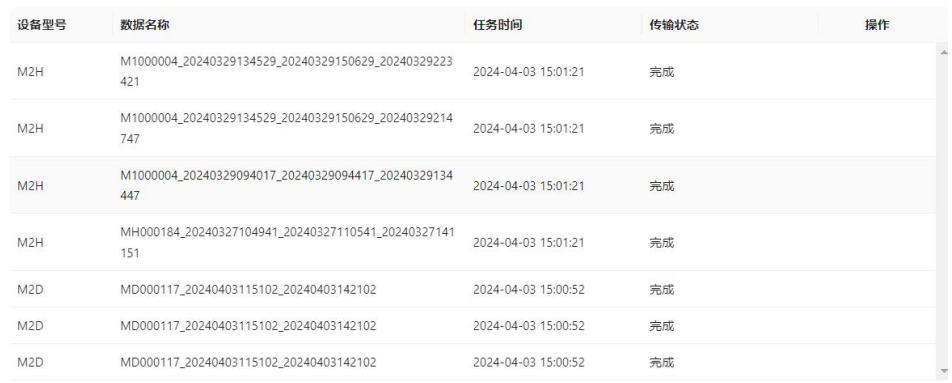

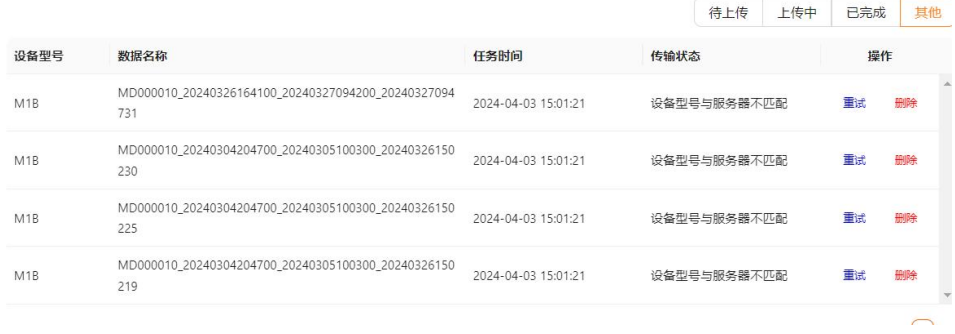

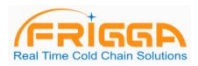

## <span id="page-31-0"></span>**10.5** 云设置

【操作路径】点击偏好设置图标,进入偏好设置页面;

【功能说明】用户可设置手动上传或自动上传,选择自动上传时只对新加入的数据生效。

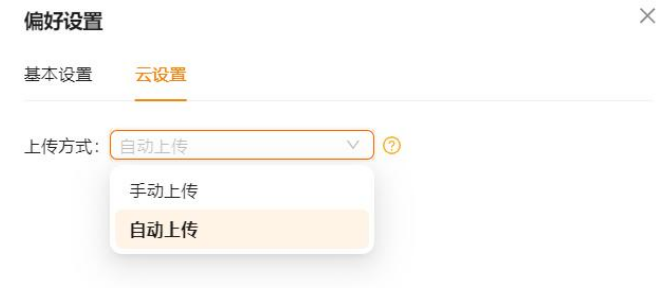

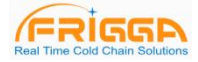

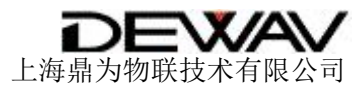

联系电话: [021-58820022](https://www.friggatech.com/tel:00862158820022) 官方网站: <https://www.friggatech.com> <http://www.dewav.com> 联系地址:上海市浦东新区 康威路 739 弄 3 号楼